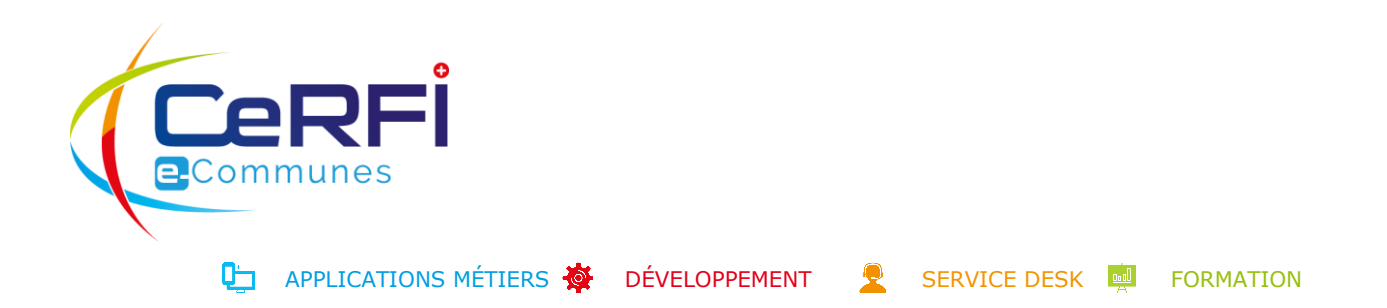

# **MONPORTAIL** - GUIDE D'UTILISATION POUR LES REPRÉSENTANTS LÉGAUX **2023 – 2024 / ASI7**

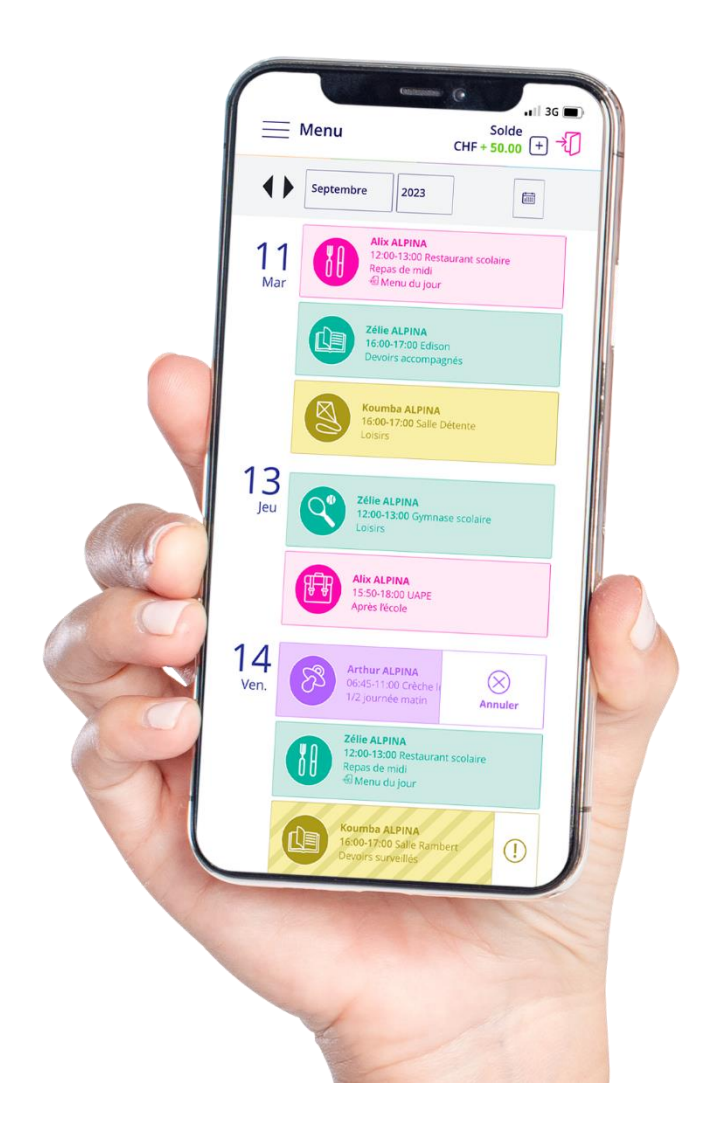

# TABLE DES MATIÈRES

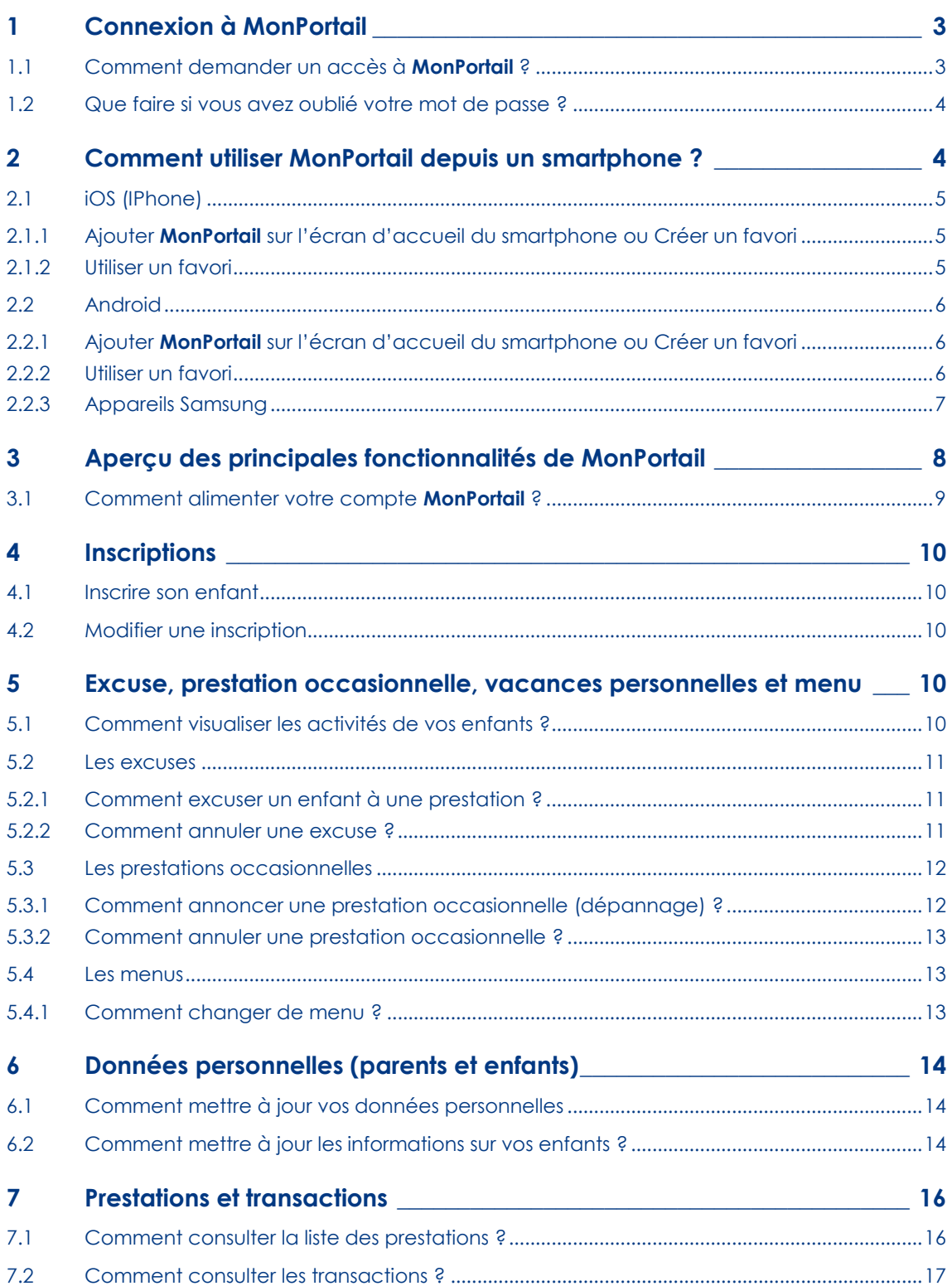

# <span id="page-2-0"></span>1 CONNEXION À **MONPORTAIL**

### 1.1 Comment demander un accès à **MonPortail** ?

<span id="page-2-1"></span>L'application **MonPortail** est utilisable depuis un **smartphone**, une **tablette** ou un **ordinateur** connecté à Internet.

Pour vous connecter, saisissez l'adresse **https ://asi7.MonPortail.ch** dans un navigateur web à jour (Chrome, Firefox, Internet Explorer, Safari).

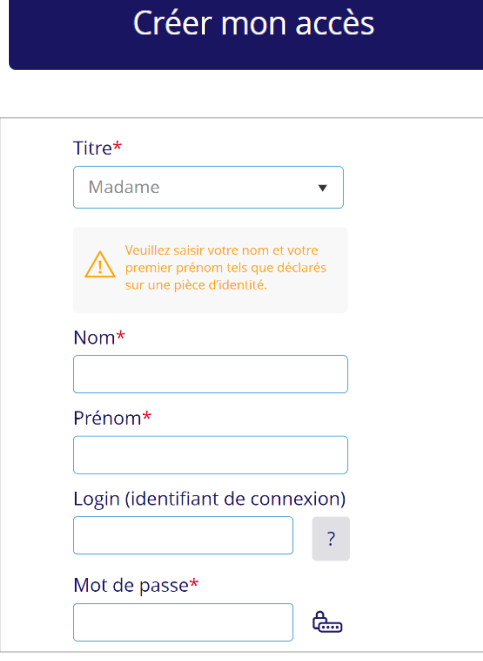

Ajouter un second représentant légal

### Ajouter un enfant

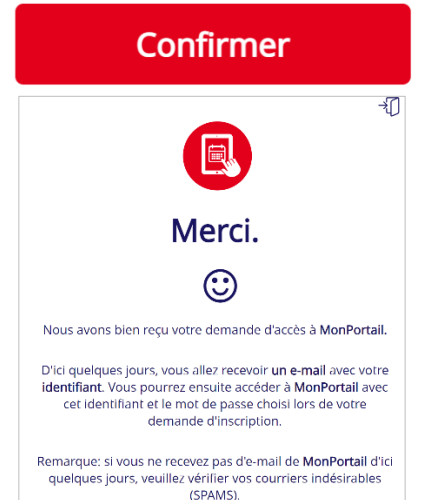

Sur la page de connexion de **MonPortail** qui apparait, cliquer sur le bouton **Créer mon accès.**

Renseignez le formulaire en ligne qui apparait.

Les champs obligatoires sont marqués d'un astérisque rouge \*.

Le login doit être composé d'un texte sans espace. Exemple : nom de famille, prénom, surnom, etc.

#### **Attention :**

Votre mot de passe doit contenir **au moins 8 caractères alphanumériques** composés au minimum :

- d'une lettre en majuscule ;
- d'un chiffre ;
- d'un caractère spécial (@ # ! ( / & % etc.)

Il est possible sur cet écran de déclarer un second représentant légal qui pourra également accéder à **MonPortail.**

L'écran suivant vous invite à ajouter un ou plusieurs enfants en précisant le lien de parenté qui vous unit.

Une fois les données renseignées, cliquez sur le bouton **Confirmer** pour envoyer votre demande d'accès.

Une fois votre demande validée **par l'ASI7** vous recevrez un e-mail de confirmation.

Vous pourrez alors vous connecter à **MonPortail** en utilisant les identifiants que vous avez choisis.

### <span id="page-3-0"></span>1.2 Que faire si vous avez oublié votre mot de passe?

Mot de passe oublié

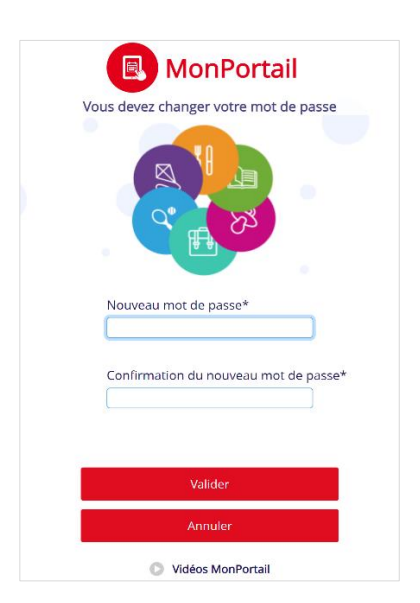

Si vous avez perdu votre mot de passe, appuyez sur le lien **Mot de passe oublié** qui se trouve au bas de la page de connexion **MonPortail**.

Un e-mail (si votre adresse e-mail est bien enregistrée dans **MonPortail**) vous sera alors envoyé pour vous permettre de saisir un nouveau mot de passe.

*Remarque : si vous ne recevez pas d'e-mail dans les quelques secondes qui suivent votre demande, contactez votre organisation.*

Cet e-mail contient un lien qui permet d'ouvrir une page spéciale de changement de mot de passe.

**Attention** : ce lien est valable 15 minutes.

Après avoir appuyé/cliqué sur ce lien, **MonPortail** vous demande de saisir un nouveau mot de passe en le saisissant deux fois.

Le bouton **Valider** permet d'enregistrer votre nouveau mot de passe.

## <span id="page-3-1"></span>2 COMMENT UTILISER **MONPORTAIL** DEPUIS UN SMARTPHONE ?

**MonPortail** est une application Web et non pas une application mobile (app).

**MonPortail** est donc utilisable via un navigateur Web depuis n'importe quel appareil électronique (smartphone, tablette, ordinateur portable ou ordinateur de bureau) sans installation préalable.

Vous trouverez dans cette rubrique des guides pour vous connecter à **MonPortail** depuis un smartphone (iOS ou Android) et enregistrer **MonPortail** sur la page d'accueil de votre smartphone ou dans vos sites favoris.

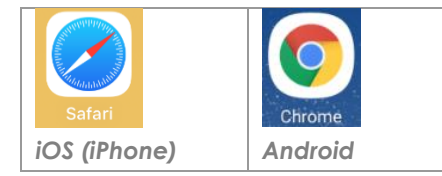

Choisissez le navigateur de votre choix (celui présent sur votre smartphone) et saisissez l'URL d'accès à **MonPortail https ://asi7.MonPortail.ch**

Pour vous éviter de saisir l'URL d'accès à **MonPortail** à chaque fois que vous voulez vous connecter à cette application, enregistrez son adresse (URL) **sur la page d'accueil de votre smartphone** ou dans vos **favoris**.

Pour cela, plusieurs méthodes s'offrent à vous selon l'appareil que vous utilisez (iOS ou Android). Quelques exemples sont proposés ci-dessous.

### <span id="page-4-0"></span>2.1 iOS (IPhone)

#### 2.1.1 Ajouter **MonPortail** sur l'écran d'accueil du smartphone ou Créer un favori

<span id="page-4-1"></span>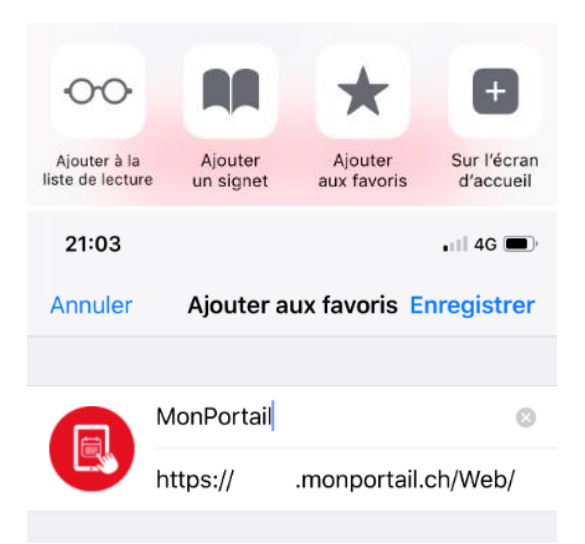

Si vous utilisez un iPhone, après avoir saisi l'URL de **MonPortail** dans votre navigateur,

appuyez sur le bouton  $\begin{bmatrix} 1 \\ 1 \end{bmatrix}$  (situé au bas de

l'écran), puis sur l'option **Sur l'écran d'accueil** (en général représentée par le symbole **+**) ou sur l'option **Ajouter aux favoris** (en général représentée par une étoile).

Votre smartphone vous propose un nom, **MonPortail** en l'occurrence, avec l'URL correspondante.

Vous pouvez changer ce nom, mais pas l'adresse (URL).

Appuyez alors sur **Enregistrer** ou **Ajouter**.

#### 2.1.2 Utiliser un favori

<span id="page-4-2"></span>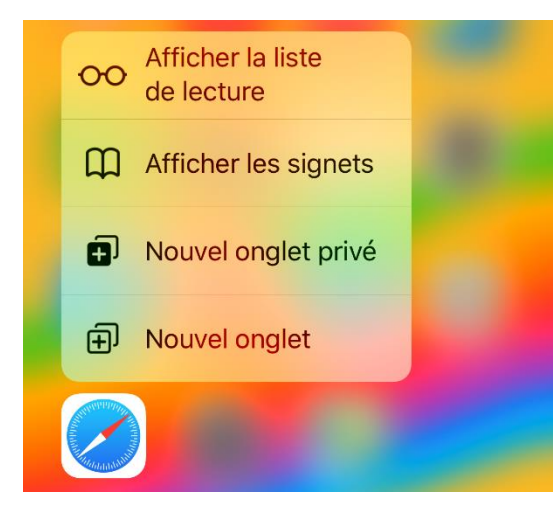

#### *Solution 1*

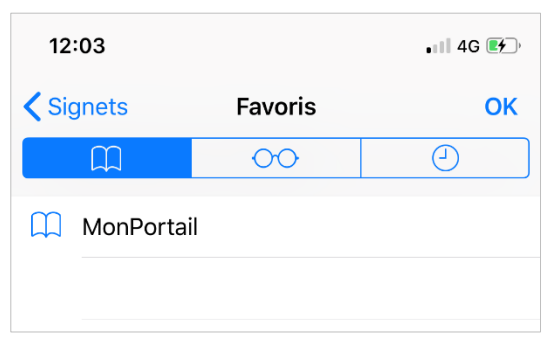

*Solution 2*

Si vous avez choisi l'option **Ajouter aux favoris**, plusieurs options s'offrent à vous pour accéder à votre favori selon le type d'appareil que vous possédez.

Sur un iPhone, vous avez 2 solutions.

#### **Solution 1**

Appuyez quelques instants sur le pictogramme de votre navigateur. Un menu apparait dans lequel se trouve l'option **Afficher les signets**.

Sélectionnez cette option pour voir apparaitre tous vos sites favoris, dont celui de **MonPortail** que vous avez enregistré.

Il vous suffit alors d'appuyer sur le nom de ce site pour l'ouvrir.

#### **Solution 2**

Après avoir ouvert votre navigateur, appuyez

sur le bouton  $\|\cdot\|$  (situé au bas de l'écran),

puis sur l'option **Favoris** qui affiche tous les sites favoris enregistrés, dont celui de **MonPortail**.

Il vous suffit alors d'appuyer sur le nom de ce site pour l'ouvrir.

### <span id="page-5-0"></span>2.2 Android

### 2.2.1 Ajouter **MonPortail** sur l'écran d'accueil du smartphone ou Créer un favori

<span id="page-5-1"></span>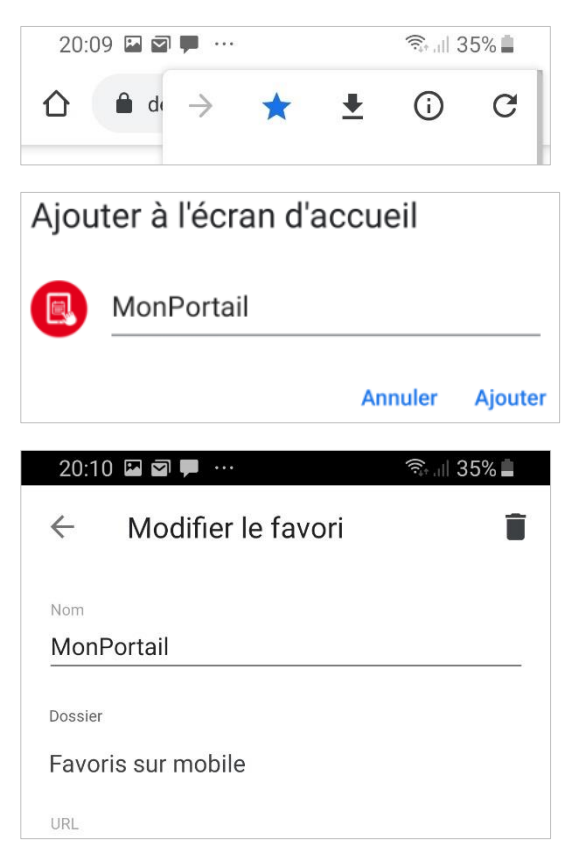

Si vous utilisez un appareil Android, après avoir saisi l'URL de **MonPortail** dans votre navigateur,

appuyez sur le bouton (situé au haut à droite de l'écran).

Appuyez ensuite sur **Ajouter à l'écran d'accueil** ou sur **l'étoile** (pour le favori).

Votre smartphone enregistre automatiquement votre action sous le nom **MonPortail**, avec l'URL correspondante.

Vous pouvez changer ce nom, mais pas l'adresse (URL).

#### 2.2.2 Utiliser un favori

<span id="page-5-2"></span>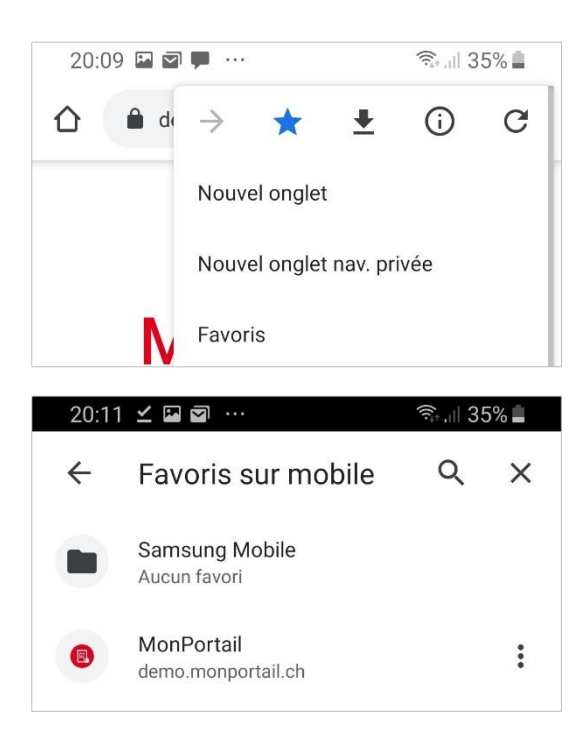

Si vous avez choisi l'option **Favoris**, pour y accéder, après avoir ouvert votre navigateur,

appuyez sur le bouton (situé au haut à

droite de l'écran), puis sur l'option **Favoris** qui affiche tous les sites favoris enregistrés, dont celui de **MonPortail** que vous avez enregistré. Il vous suffit alors d'appuyer sur le nom de ce site pour l'ouvrir.

#### 2.2.3 Appareils Samsung

<span id="page-6-0"></span>Le principe expliqué ci-dessus est le même avec le navigateur fourni par défaut sur les appareils Samsung.

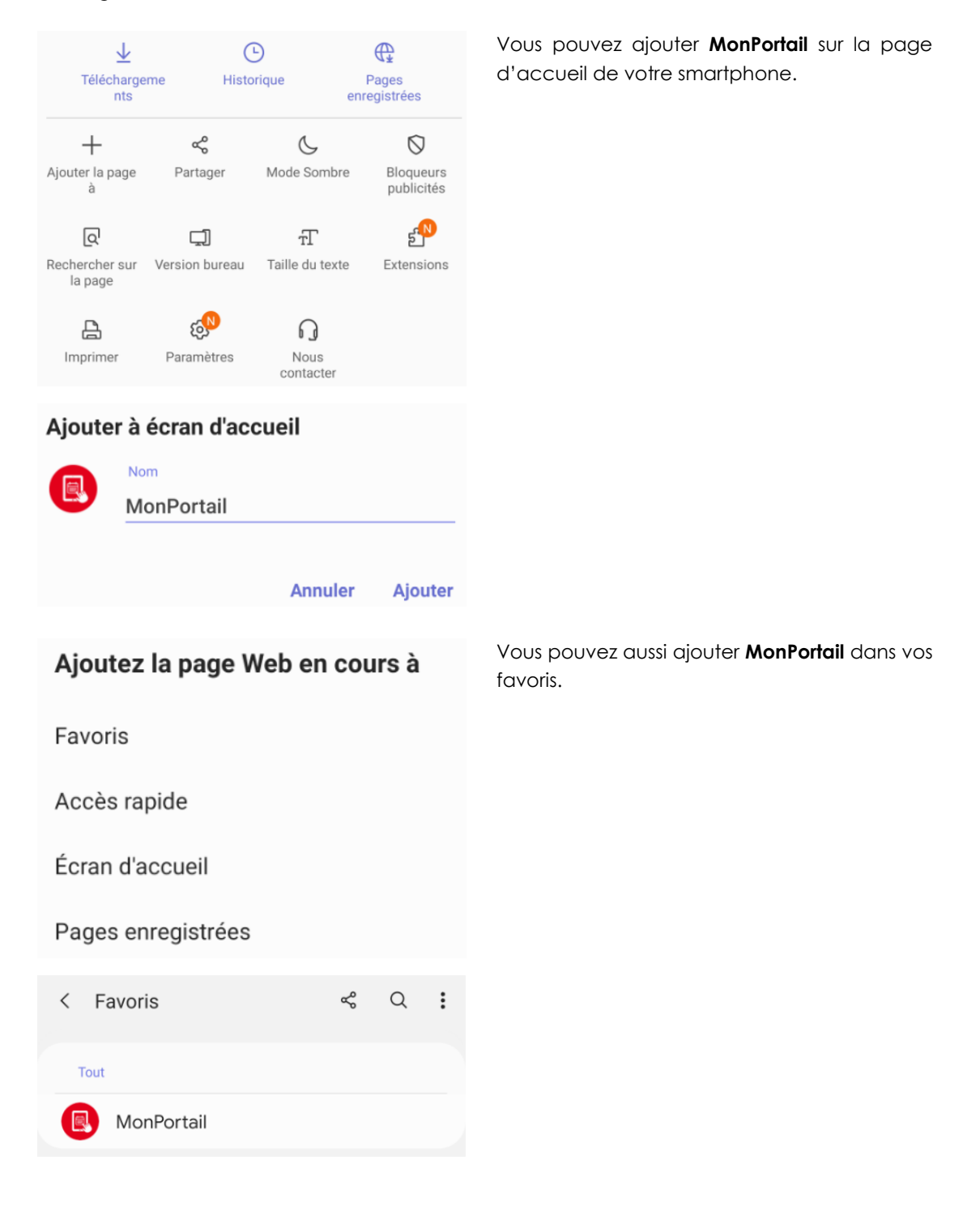

# <span id="page-7-0"></span>3 APERÇU DES PRINCIPALES FONCTIONNALITÉS DE **MONPORTAIL**

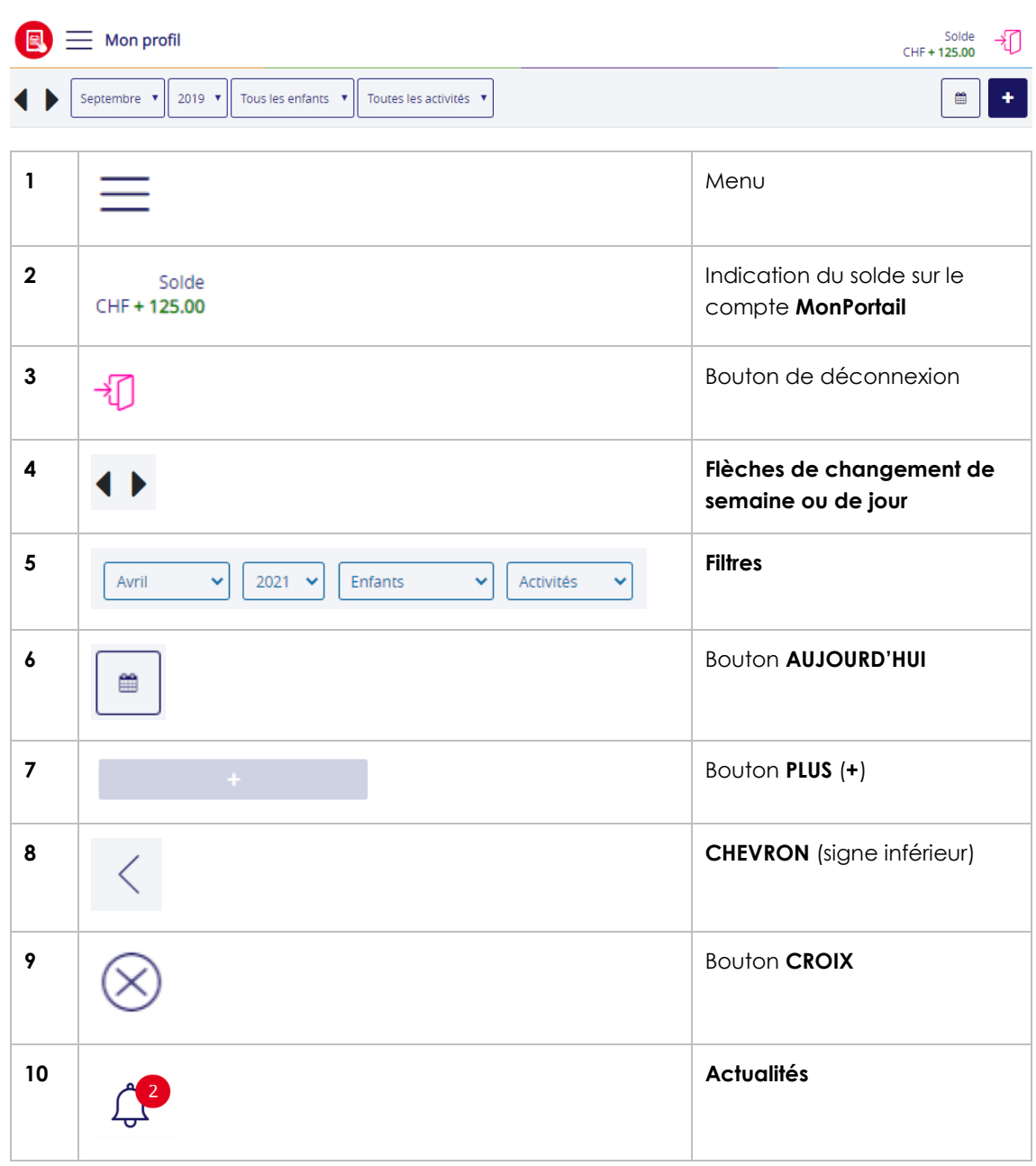

1. Le menu permet d'accéder à toutes les fonctionnalités de **MonPortail :**

- l'agenda des activités de vos enfants ;
- vos données personnelles ;
- les données de vos enfants (photo, contrat, etc.) ;
- les mouvements (détail de chaque prestation avec son statut) ;
- le solde de votre compte **MonPortail** ;
- les transactions (détail des montants de chaque versement effectué et de chaque prestation « consommée ») ;
- les téléchargements,
- etc.

2. Le **solde** correspond à la somme des versements que vous avez effectués et des prestations que vos enfants ont « consommées ».

Il s'affiche en vert lorsqu'il est supérieur au seuil requis, en orange lorsqu'il est situé entre le seuil requis et 0, en rouge lorsqu'il est négatif.

3. Le bouton de **déconnexion** permet de quitter l'application **MonPortail**.

4. Les flèches situées en haut à gauche de l'agenda permettent de se déplacer dans l'agenda :

- de semaine en semaine (sur un écran de tablette ou d'ordinateur) ;
- de jour en jour (sur un écran de smartphone).

5. Il est possible de changer de mois, d'année ou encore d'activité grâce aux **filtres** situés à droite des flèches de changement de semaine ou de jour.

Le filtre **Enfants** permet de limiter l'affichages des activités à un seul enfant.

6. Le bouton **AUJOURD'HUI**, situé en haut à droite de l'agenda, permet de positionner l'agenda sur la semaine en cours (sur un écran de tablette ou d'ordinateur) ou sur le mois en cours (sur un écran de smartphone).

7. Le bouton **PLUS** (**+**) permet d'ajouter des prestations occasionnelles (prestations supplémentaires non définies dans un contrat).

8. Le **CHEVRON** (symbolisé par un signe inférieur) permet de revenir sur la page précédemment affichée.

9. La **CROIX** (croix encerclée) permet de fermer la page ou la fenêtre active.

10. La cloche des **ACTUALITES** permet de voir les notifications lorsqu'une actualité a été envoyée depuis la page d'accueil.  $=$  MENU Solde  $\oplus$   $\oplus$   $\oplus$ 

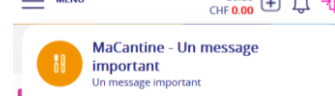

#### <span id="page-8-0"></span>3.1 Comment alimenter votre compte **MonPortail** ?

Dans le menu, sélectionnez la rubrique **Paiements**. Cette rubrique affiche le compte et la référence de paiement avec lesquels vous pouvez alimenter votre compte **MonPortail** par paiement électronique (bancaire ou postal).

Elle vous permet de commander une QRfacture à votre organisation si vous préférez procéder par des paiements traditionnels.

#### **Informations du compte pour le paiement :**

- la **référence** permet d'identifier votre paiement au moment où l'ASI7 importe le fichier des paiements dans **MonPortail** ;
- le **QR IBAN** est le numéro de compte de l'organisation sur lequel vos paiements sont crédités ;
- le libellé **versement pour** indique le nom de l'ASI7.

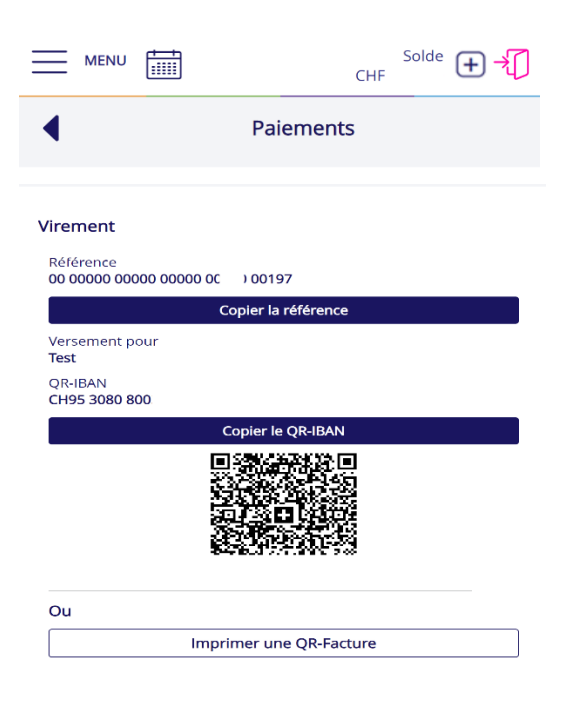

### <span id="page-9-0"></span>4 INSCRIPTIONS

#### <span id="page-9-1"></span>4.1 Inscrire son enfant

Lorsque l'ASI7 ouvre les inscriptions, un bandeau coloré apparait au bas de l'écran d'accueil **Cliquer ici pour inscrire votre enfant…**

En cliquant sur ce bandeau, vous accédez au processus d'inscription en ligne.

Après avoir cliqué sur le bouton **L'inscrire** au niveau de votre enfant, vous aurez éventuellement le choix entre 2 types d'inscription : **régulière ou à la demande** (sans jour fixe).

Il vous est également possible de choisir les dates de votre inscription.

En cas d'inscription régulière, vous pourrez alors choisir une ou plusieurs **prestations** ainsi que les jours de la semaine souhaités.

Après avoir confirmé votre choix et **accepté le règlement**, votre demande d'inscription est terminée.

Vous recevrez un **e-mail de confirmation** lorsque votre contrat aura été validé par l'ASI7.

*Remarque : une fois cette inscription validée, les prestations auxquelles votre enfant est inscrit seront visibles dans votre agenda, durant toute la période du contrat.*

Cliquez ici pour inscrire vos enfants à MaCantine entre le 25.08.2021 au 31.07.2022

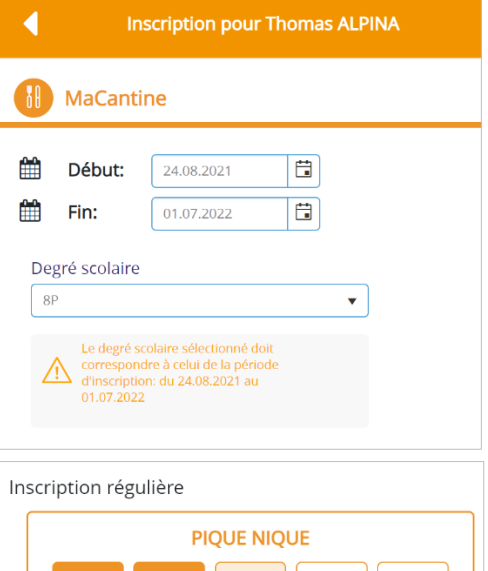

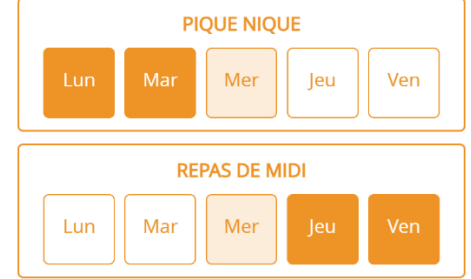

### <span id="page-9-2"></span>4.2 Modifier une inscription

<span id="page-9-3"></span>Il vous est possible de modifier un contrat uniquement avant le début de la première prestation (premier repas), tout en respectant les délais en vigueur (voir le règlement).

# 5 EXCUSE, PRESTATION OCCASIONNELLE, VACANCES PERSONNELLES ET MENU

#### 5.1 Comment visualiser les activités de vos enfants ?

<span id="page-9-4"></span>Le premier écran qui apparait lorsque vous entrez dans **MonPortail** est un agenda. Cet agenda affiche les prestations auxquelles vos enfants sont inscrits.

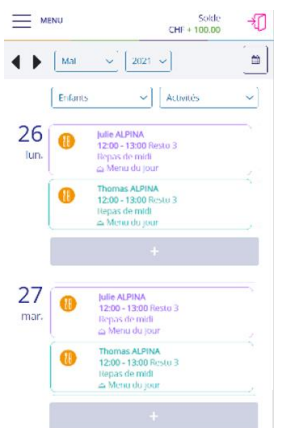

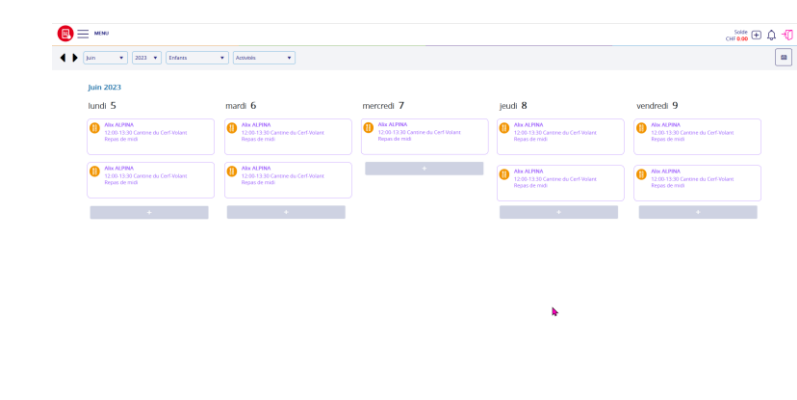

*Exemple d'agenda sur un écran de tablette ou d'ordinateur*

<span id="page-10-0"></span>*Exemple sur un smartphone*

### 5.2 Les excuses

#### 5.2.1 Comment excuser un enfant à une prestation ?

<span id="page-10-1"></span>Dans l'agenda, appuyez/cliquez sur la prestation correspondant au jour et à l'enfant que vous souhaitez excuser.

Le bouton **Excuser** apparait à droite du nom de l'enfant pour vous permettre de valider votre action.

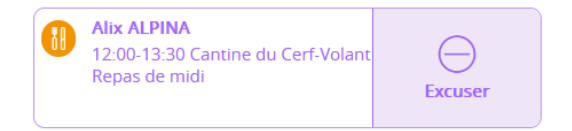

Après confirmation, un message apparait (sous forme de bandeau) dans le haut de l'agenda pour vous informer si votre action a été acceptée. En effet, toute excuse doit être requise dans les délais exigés par l'ASI7 (**jusqu'à 08h00 le matin même**).

#### Excuse ajoutée

Toute prestation excusée apparait dans l'agenda avec un motif hachuré en arrière-plan.

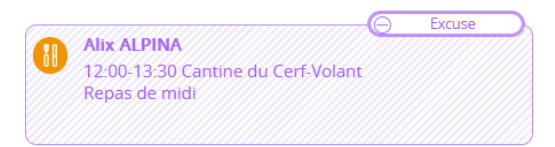

#### 5.2.2 Comment annuler une excuse ?

<span id="page-10-2"></span>Dans l'agenda, appuyez sur la prestation excusée (avec le motif hachuré).

Le bouton **Annuler** apparait à droite du nom de l'enfant pour vous permettre de valider votre action.

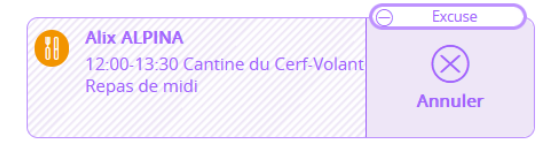

Après confirmation, un message apparait (sous forme de bandeau) dans le haut de l'agenda pour vous informer si votre action a été acceptée. En effet, toute annulation d'excuse doit respecter les délais exigés par l'ASI7.

Excuse annulée

<span id="page-11-0"></span>*Remarque : en général, vous ne pouvez pas annuler une excuse en dehors des délais requis par l'ASI7. Votre enfant n'est donc pas prévu à la prestation pour laquelle vous l'avez excusé.* 

#### 5.3 Les prestations occasionnelles

<span id="page-11-1"></span>Les prestations occasionnelles (ou « dépannages ») sont des prestations supplémentaires par rapport à l'inscription récurrente (régulière) de votre enfant.

#### 5.3.1 Comment annoncer une prestation occasionnelle (dépannage) ?

Dans l'agenda, appuyez sur le bouton **+** situé en bas du jour souhaité.

Dans un premier temps, le nom de chacun de vos enfants apparait. Appuyez sur l'enfant auquel vous souhaitez ajouter une prestation.

Dans un deuxième temps, le nom de chacune des prestations apparait. Appuyez sur la prestation que vous souhaitez ajouter à l'enfant préalablement sélectionné.

Pour valider votre action, appuyez sur le bouton **Confirmer**.

Après confirmation, un message apparait (sous forme de bandeau) dans le haut de l'agenda pour vous informer si votre action a été acceptée.

Prestation occasionnelle ajoutée

 $\otimes$ Ajout d'une prestation occasionnelle vendredi, 2 septembre 2022 Thoma ALPINA Sélection d'une prestation pour Thomas **n** MaCantine .<br>Repas de mi Pique-nique  $\triangle$  Menu A (menu du jour) Menu B (menu végétarien)

Pour fermer la fenêtre d'ajout d'une prestation occasionnelle, appuyez sur le bouton représenté par une croix (**X**) situé en haut à droite de l'écran.

Toute prestation occasionnelle apparait dans l'agenda avec un fond coloré.

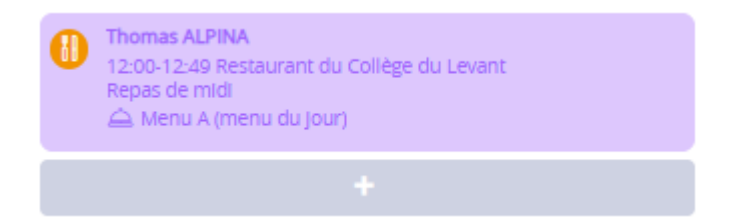

**Les excuses hors délai ne sont pas autorisées. Ni l'administration ni les représentants légaux ne peuvent excuser les enfants en dehors des délais autorisés.**

*Remarque : si le nombre de places est limité dans le lieu de la prestation que vous souhaitez ajouter, il peut arriver qu'un message annonçant qu'il n'y a plus de places s'affiche. Dans ce cas, il n'est pas possible de demander une prestation occasionnelle via MonPortail.*

#### 5.3.2 Comment annuler une prestation occasionnelle ?

<span id="page-12-0"></span>Dans l'agenda, appuyez sur la prestation occasionnelle (avec un fond coloré).

Le bouton **Annuler** apparait à droite du nom de l'enfant pour vous permettre de valider votre action.

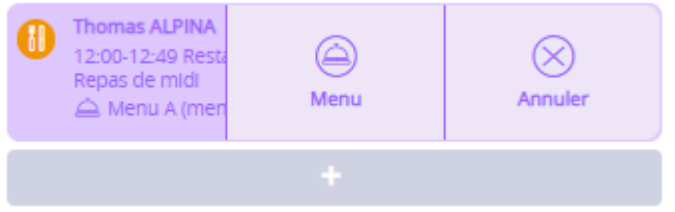

Après confirmation, un message apparait (sous forme de bandeau) dans le haut de l'agenda pour vous informer si votre action a été acceptée. En effet, toute annulation de prestation occasionnelle doit respecter les délais exigés par l'ASI7.

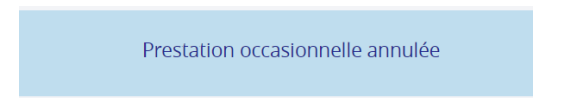

<span id="page-12-1"></span>*Remarque : vous ne pouvez pas annuler une prestation occasionnelle en dehors des délais requis par l'ASI7. Votre enfant est donc prévu à la prestation ajoutée et la prestation est due.*

#### 5.4 Les menus

#### 5.4.1 Comment changer de menu ?

<span id="page-12-2"></span>Dans l'agenda, appuyez sur la prestation dont vous souhaitez changer le menu, puis sur le bouton **Menu**.

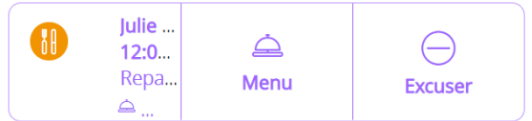

Un message apparait vous proposant de choisir un menu.

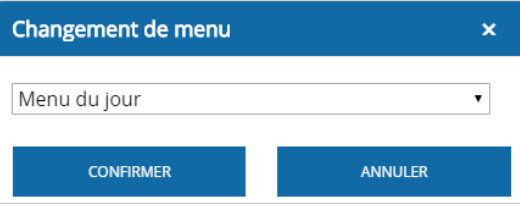

Une fois votre menu choisi, appuyez sur le bouton **Confirmer**. Si vous ne voulez finalement pas changer de menu, appuyez sur le bouton **Annuler**.

Après confirmation, un message apparait (sous forme de bandeau) dans le haut de l'agenda pour vous informer si votre action a été acceptée. En effet, tout changement de menu doit être requis dans les délais exigés par votre organisation.

**MENU** 

m

# <span id="page-13-0"></span>6 DONNÉES PERSONNELLES (PARENTS ET ENFANTS)

### 6.1 Comment mettre à jour vos données personnelles

<span id="page-13-1"></span>Dans le menu « sandwich » représenté par 3 traits horizontaux**,** sélectionnez la rubrique **Mes données personnelles**.

L'écran **Mes données personnelles** vous permet de :

- mettre à jour vos coordonnées ;
- saisir vos informations financières ; Ces informations sont utiles pour que vous puissiez être remboursé si vous quittez l'ASI7 et que votre compte **MonPortail** est positif.
- modifier votre mot de passe ;
- indiquer votre langue préférée ;

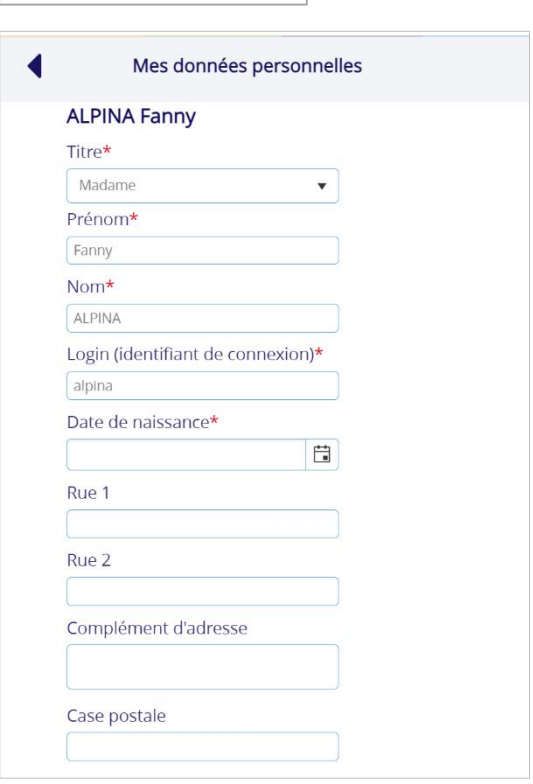

<span id="page-13-2"></span>*Remarque : si vous ne pouvez pas modifier vos données, c'est que l'ASI7 ne vous en n'a pas donné les droits. Veuillez alors vous adresser directement à elle pour annoncer tout changement.*

### 6.2 Comment mettre à jour les informations sur vos enfants ?

Dans le menu « sandwich »**,** sélectionnez la rubrique **Mes enfants** qui affiche la liste de vos enfants inscrits.

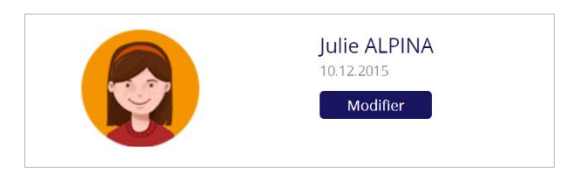

Appuyez sur le bouton **Modifier** pour visualiser les informations concernant un enfant.

#### **Le premier volet porte sur la photo et la couleur**  Mes enfants > Thomas ALPINA **liée à votre enfant.** Pour ajouter une photo de votre enfant, Thomas ALPINA appuyez le bouton **+** et importez le fichier 12.07.2022 correspondant. Cette photo peut être tournée り 血 grâce au bouton **Pivoter** (flèche courbée). *Remarque : le bouton + est remplacé par une corbeille lorsqu'une photo est insérée. Il est alors possible de supprimer cette photo en*  Relations entre l'enfant et son(ses) représentant(s) légal(aux) *appuyant sur ce bouton.* Représentant légal 1: Association scolaire ASI7 Une couleur différente est définie pour chacun Lien de parenté\* de vos enfants. Il est possible de la modifier en sélectionnant la couleur de votre choix. Allergies et régimes alimentaires Mon enfant n'a pas de régime alimentaire Mon enfant n'a pas d'allergie ou de problème de santé Mon enfant n'a pas d'allergie médicamenteuse Annuler Enregistrer

#### **Le deuxième volet porte sur les classes, allergies et régimes alimentaires.**

En général, ces informations ne sont modifiables que par l'ASI7.

L'ASI7 ne gère pas les allergies et les régimes alimentaires.

Classe en cours 7P/1

Allergies et régimes alimentaires

Mon enfant n'a pas de régime alimentaire

Mon enfant n'a pas d'allergie ou de problème de santé

# <span id="page-15-0"></span>7 PRESTATIONS ET TRANSACTIONS

### <span id="page-15-1"></span>7.1 Comment consulter la liste des prestations ?

Dans le menu « sandwich »**,** sélectionnez la rubrique **Liste des prestations**. Cette rubrique permet de consulter la liste de l'ensemble des prestations auxquelles vos enfants sont prévus ou excusés.

*Remarque : cet écran affiche les prestations de toute une période scolaire, les prestations passées comme les prestations futures.*

Vous pouvez filtrer cette liste selon les critères suivants :

- une **application** (identifiable au moyen d'un pictogramme) ;
- une **date** : il s'agit de la date à laquelle votre enfant est inscrit à une prestation ;
- un **enfant** ;
- une **prestation** (un repas, une séance de devoirs surveillés, une période d'accueil, etc.) ;
- un **statut** (prévu, excusé, occasionnel).

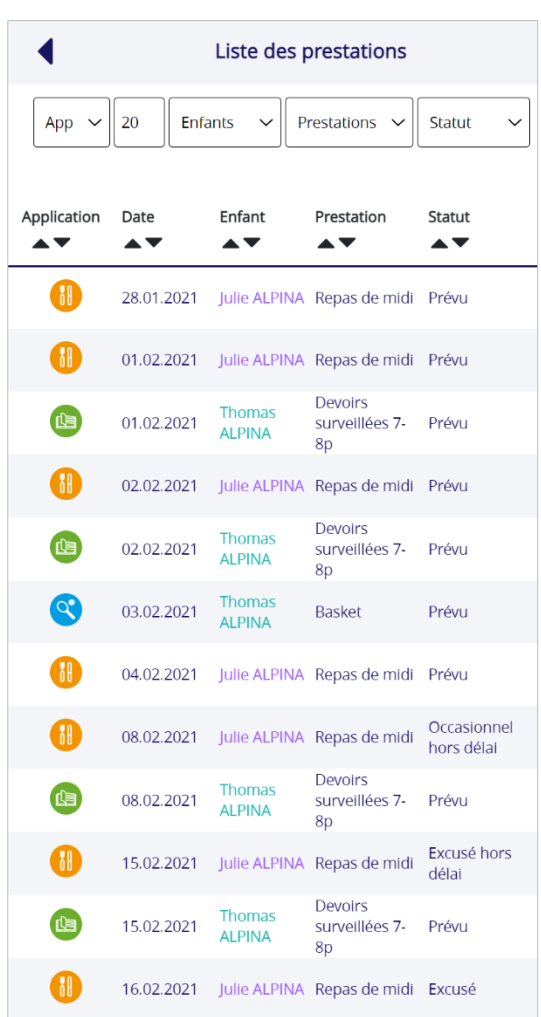

Quelques explications complémentaires sur les statuts :

- le statut **Prévu** correspond aux prestations auxquelles votre enfant est inscrit de manière régulière ;
- le statut **Excusé** correspond aux prestations auxquelles votre enfant est excusé ;
- le statut **Occasionnel** correspond aux « dépannages », c'est-à-dire aux prestations supplémentaires (non régulières) auxquelles vous avez inscrit votre enfant.

*Rappel : ces informations proviennent en partie d'un ou de plusieurs contrats (selon le nombre d'applications), notamment les prestations prévues. Le contrat est accessible dans la rubrique Contrats du menu « sandwich ». Un ou plusieurs contrat(s) peut(peuvent) être défini(s) par enfant à des dates différentes, mais un enfant ne peut avoir qu'un seul contrat en cours (effectif) par application.*

### 7.2 Comment consulter les transactions ?

<span id="page-16-0"></span>Une transaction est un mouvement comptabilisé, c'est-à-dire dont le montant a été porté au débit de votre compte **MonPortail**.

Dans le menu « sandwich », sélectionnez la rubrique **Transactions**. Cette rubrique permet de consulter la liste de l'ensemble des transactions (versement, frais de repas, frais administratifs etc.) qui ont été créditées ou débitées de votre compte **MonPortail**.

La **date** correspond à la date à laquelle la prestation a été comptabilisée et débitée de votre compte **MonPortail** ou créditée sur votre compte **MonPortail** :

- lorsque la transaction porte sur une prestation dont votre enfant a bénéficié, le nom de l'enfant concerné est affiché ;
- lorsque la transaction porte sur un paiement/versement que vous avez effectué, le libellé **Versement** apparait seul, sans distinction de l'enfant, le compte **MonPortail** étant un compte global attribué à tous les enfants d'une même famille. Idem pour une transaction manuelle effectuée par l'ASI7.

La colonne **Enfant** indique le nom de l'enfant concerné.

La colonne **Prestation** indique le type prestation correspondant à la transaction financière.

La colonne **Statut** indique le statut de la prestation (prévu, excusé, occasionnel) au moment de sa comptabilisation.

La colonne **Type de transaction** indique s'il s'agit d'un débit, d'un crédit ou encore d'une transaction manuelle.

La colonne **Commentaires** correspond à la note éventuellement rédigée par votre organisation pour expliquer le motif d'une transaction manuelle.

La colonne **Montant** indique le montant de la transaction (négatif ou positif).

*Remarque : le montant inclus tout supplément (si prévu dans le règlement en vigueur) en cas d'annonce (excuse ou prestation occasionnelle) faite hors délai.*

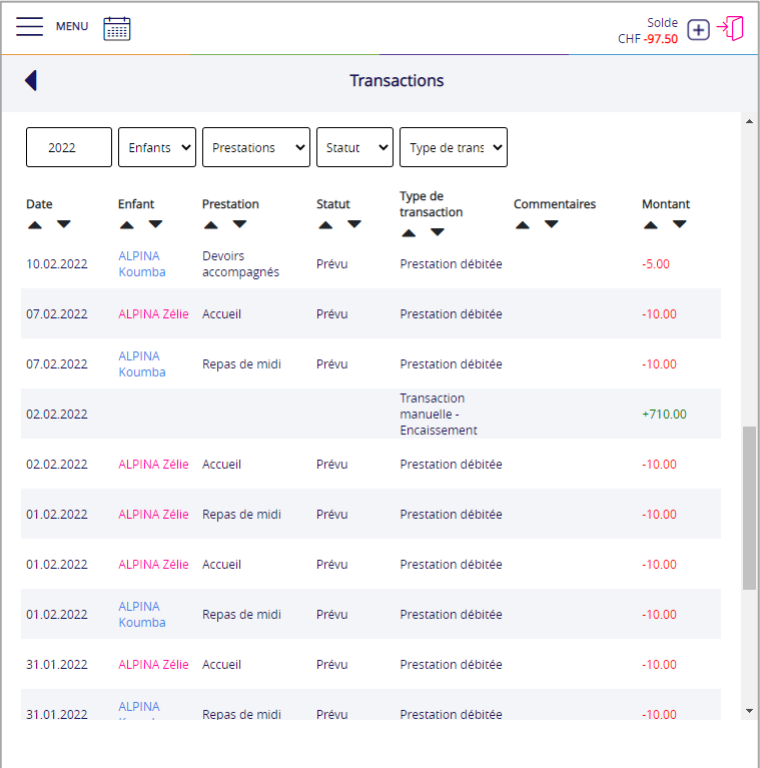